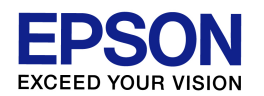

印刷データの削除、プリンタドライバの削除 ・ダウンロード・インストール方法

(Windows Vista 環境) エプソンインフォメーションセンター 作成日:2010/05/11 資料枚数:8 枚

本資料では、Windows Vista 環境で正常に印刷が行われない現象の回避手順について説明致します。 手順に沿って最後まで作業を行ってください。

## 1. 印刷データが残っていないか確認します

- (1) プリンタの電源をオフにします。 ※必ず電源をオフにして作業を進めてください。
- (2) コンピュータ画面左下の[スタート]ボタン-[コントロールパネル]の順にクリックし、「ハードウェアとサ ウンド」の項目の中にある[プリンタ]をクリックします。(ご利用環境によっては、[スタート]-[コントロー ルパネル]-[プリンタ]アイコンをダブルクリック、の場合もあります。)
- (3) ご使用の機種名が付いたプリンタアイコン( )をダブルクリックします。
- (4) 開いた画面の中で印刷データが「削除中」や「エラー」などの状態で残っている場合は、画面左上の [プリンタ(P)]をクリックして、[すべてのドキュメントの取り消し]をクリックします。データが残っていない 場合は、本資料の次ページ「2. ドライバを削除します」へ進んでください。

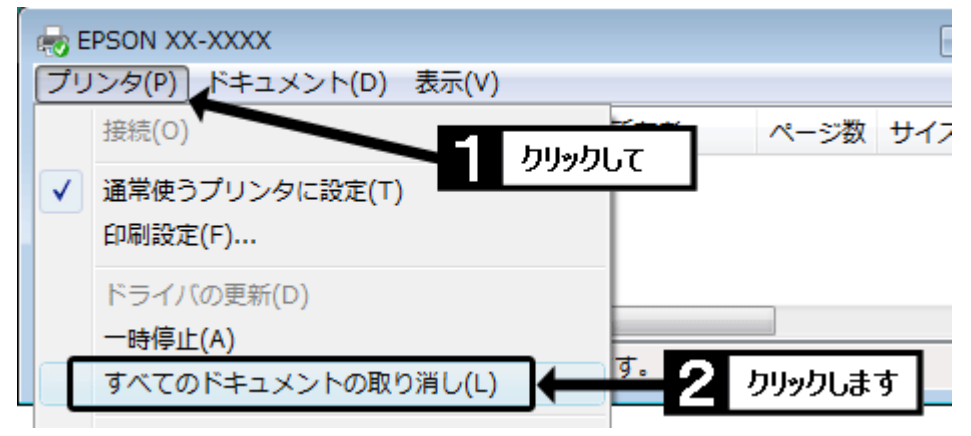

(5) 『'EPSON XX-XXXX'のすべてのドキュメントを取り消しますか?』のメッセージが表示されたら、[は い]をクリックします。(「XX-XXXX」の部分には機種名が入ります。)

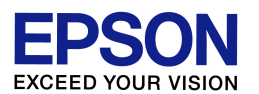

(6) 全ての印刷データが消えた場合は、次の作業「2. ドライバを削除します」へ進んでください。しばらく 待っても全ての印刷データが消えない場合は、コンピュータを「再起動」してください。( - (り - ボタ ン(スリープボタン)で終了せず、必ず以下の手順で「再起動」を実行してください。)

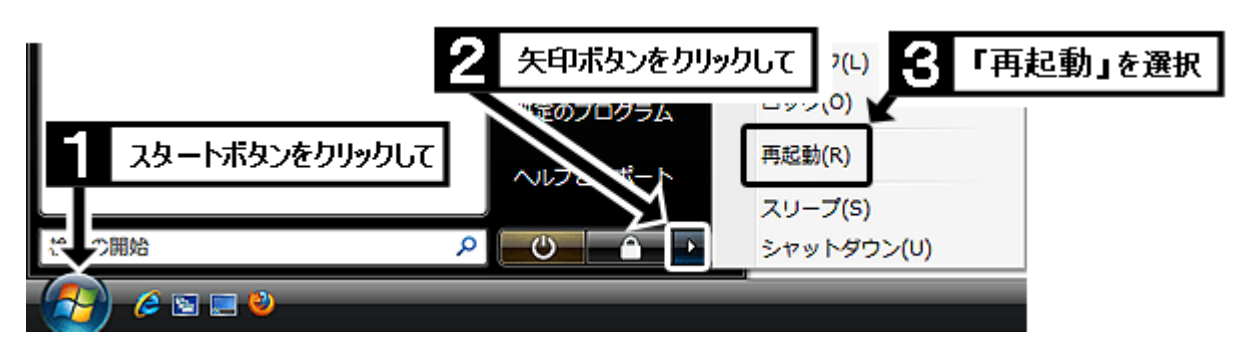

(7) コンピュータの再起動後、再び手順(1)~(6)の作業を繰り返し、印刷データの削除を実行してくださ い。なお再起動後に作業を繰り返しても印刷データが消えない場合は、いま一度プリンタの電源がオ フになっていることを確認の上、手順(6)で示した方法でコンピュータを再起動し、あらためて手順(1) フ ~(6)の作業を繰り返してください。

2. ドライバを削除します (最新のドライバに入れ直す前に、古いドライバを一旦削除します)

- (1) 画面左下の[スタート]ボタン-[コントロールパネル]の順にクリックし、「プログラム」の項目の中にあ る[プログラムのアンインストール]をクリックします。(ご利用環境によっては、[スタート]-[コントロー ルパネル]-[プログラムと機能]をダブルクリック、の場合もあります。)
- (2) 表示された一覧の中から「EPSON プリンタドライバ・ユーティリティ」または「EPSON XX-XXXX プリ ンタ アンインストール |をダブルクリックします。(「XX-XXXX」の部分には機種名が入ります。) ※ダブルクリックしても画面が進まない場合は、「EPSON プリンタドライバ・ユーティリティ」または 「EPSON XX-XXXX プリンタ アンインストール |をクリックして選択し、一覧のすぐ上に表示されて いる[アンインストールと変更]をクリックしてください。
- (3) 「ユーザーアカウント制御」画面が表示されたら、[続行]をクリックします。
- ※ご利用コンピュータにて管理者パスワードが設定されている場合(例えばご家族のどなたかがコン ピュータの管理者としてパスワードを設定している場合)、「ユーザーアカウント制御」画面でパスワ ードの入力を求められます。その場合はご利用コンピュータの管理者パスワードを入力して[OK]を クリックしてください。(パスワードが不明な場合は、パスワードを設定した方(ご家族の方など)に確 認を取ってください。)

【管理番号 東京 IC-MJ09002-03】

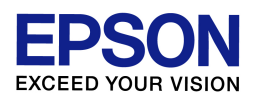

(4) ご使用機種のプリンタアイコンをクリックして選択し、[OK]をクリックします。(複数のエプソンプリンタ をご使用の場合は、今回の現象が発生しているプリンタ機種のみを選択してください。)

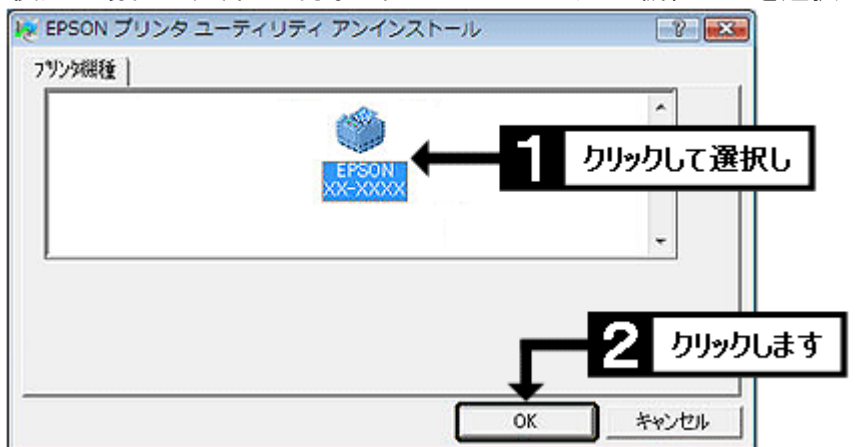

- (5) 『プリンタ'EPSON XX-XXXX'を削除してもよろしいですか?』のメッセージが表示されたら、[はい]を クリックします。(「XX-XXXX」の部分には機種名が入ります。)
- (6) 『このプリンタだけが使っていたファイルがいくつかあります。』のメッセージが表示された場合は、[は い]をクリックします。
- (7) 『EPSON XX-XXXX 用ユーザ定義情報ファイルを削除します。よろしいですか?』のメッセージが表 示された場合は、[いいえ]をクリックするとご自身で登録したユーザー定義用紙サイズやスタンプマー クなどの設定情報を保持することができます。設定情報の保持が不要な場合は[はい]をクリックしてく ださい。(わからない場合は[いいえ]をクリックして進んでください。)
- (8) 『警告 通常使うプリンタが削除されています。』のメッセージが表示された場合は、[OK]をクリック します。
- (9) 『アンインストールは正常に終了しました。』のメッセージが表示されれば、ドライバの削除は完了で す。[OK]をクリックして次の作業に進んでください。
	- 3. 最新のドライバを入手(ダウンロード)します

## 【作業前のご注意】

ドライバは製品同梱の「ソフトウェア CD-ROM」からではなく、必ず以下の手順に従い、エ プソンのホームページから最新版を入手(ダウンロード)してください。「ソフトウェア CD-ROM」のドライバでは現象は回避されません。

【管理番号 東京 IC-MJ09002-03】

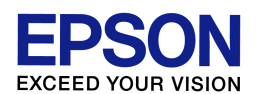

- (1) 画面左下の[スタート]ボタンをクリックし、[コントロールパネル]-[システムとメンテナンス]-[システ ム]の順にクリックします。(ご利用環境によっては、[スタート]-[コントロールパネル]-[システム]をダ ブルクリック、の場合もあります。)
- (2) 表示された画面の中で、「システム」の項目の「システムの種類」を確認します。「32 ビット オペレーテ ィング システム」と表示されている場合は、ご使用の **Windows Vista** は「**32bit** 版」となります。 「64 ビット オペレーティング システム」と表示されている場合は「64bit 版」となります。後の作業で 必要な情報となりますので覚えておいてください。確認を終えたら、「システム」の画面は閉じて構いま せん。
- (3) 次に、インターネットでエプソンのホームページ(**http://www.epson.jp**)を開き、画面上部の 「ダウンロード」をクリックします。(ヤフーやグーグルなどの検索画面で、「エプソン」のキーワードで検 索も可能です。)

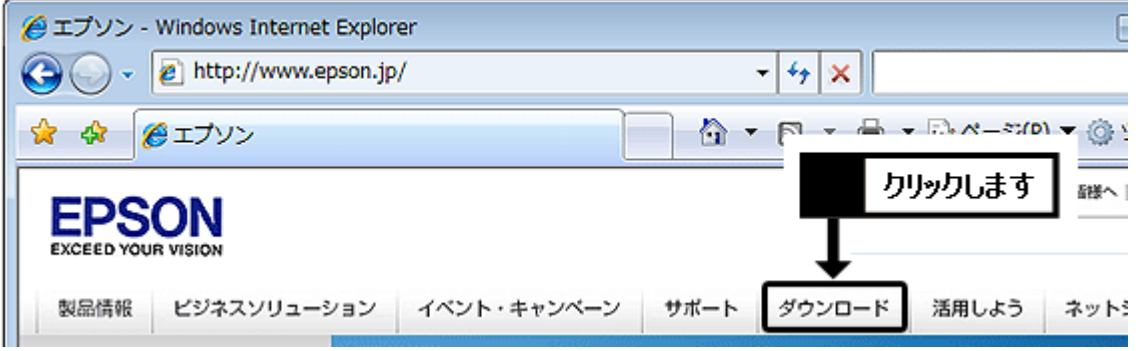

(4) ご使用プリンタにコピー機能(ガラス面に原稿を載せてコピーする機能)がある場合は「インクジェット 複合機」の「ドライバー・ソフトウェア」の項目をクリックします。コピー機能がない場合は「インクジェット プリンター」の「ドライバー・ソフトウェア」の項目をクリックします。

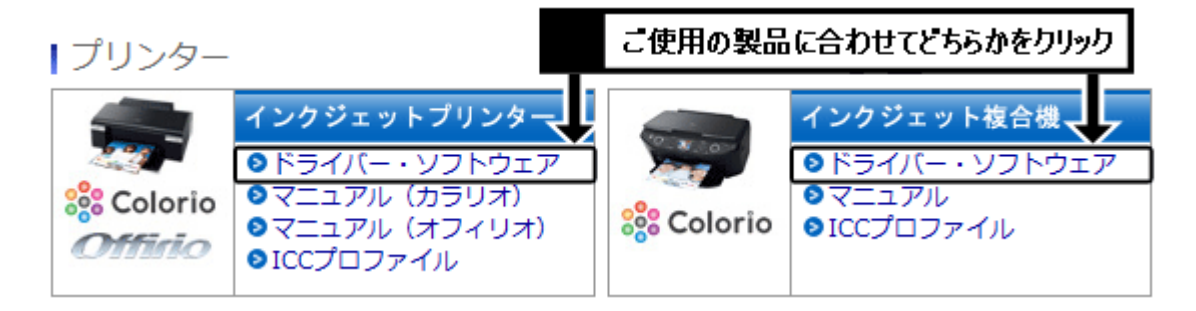

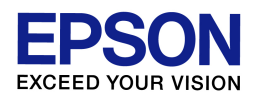

(5) プリンタ機種名一覧の中から、ご使用のプリンタ機種名をクリックします。

※機種名が見つからない場合は、前ページの手順(4)で「インクジェット複合機」か「インクジェットプリ ンター」かの選択を間違えている可能性があります。特に「インクジェット複合機」をお持ちの場合は、 誤って「インクジェットプリンター」のほうを選んでいないか、再度確認をしてください。

(6) 前ページの手順(1)~(2)で確認した結果に合わせて「Windows Vista 32bit 版」か「Windows Vista 64bit 版」をクリックします。必ず確認結果に合ったほうを選択してください。

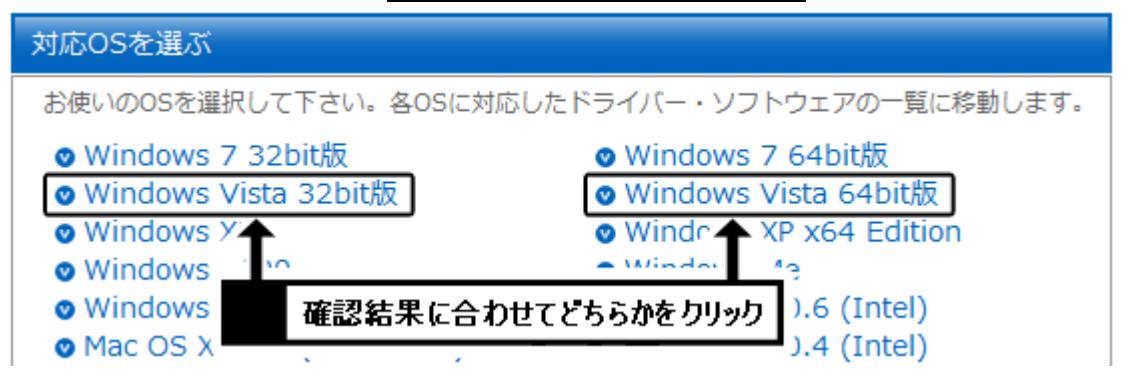

(7) 一覧から「プリンタードライバー」の項目を確認し、[ダウンロードページへ]のボタンをクリックします。 機種によっては「プリンタドライバ自動アップデートツール」や「スキャナードライバー」など、似たような 名称の項目もありますので、間違えないようにご注意ください。

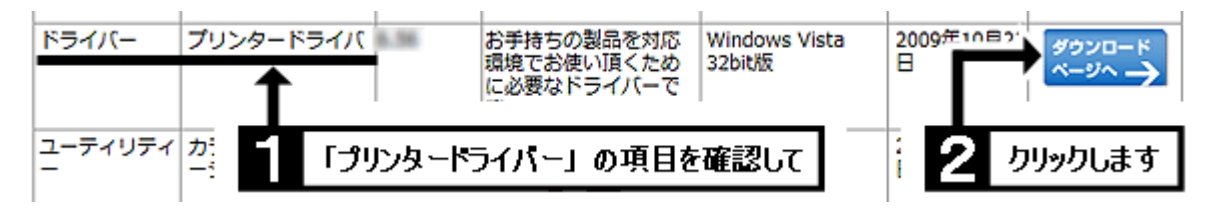

(8) 使用許諾書の内容を確認の上、[使用許諾に同意してダウンロード]のボタンをクリックします。

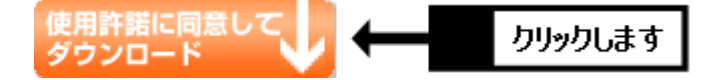

(9) 「ファイルのダウンロード・セキュリティの警告」画面が表示されたら、[保存]をクリックします。(「警 告」を示す画面ですが、このまま進めて問題ありません。) ※[実行]ではなく必ず[保存]をクリックして ください。

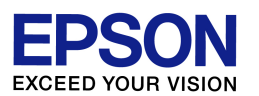

(10) 「名前を付けて保存」画面が表示されたら、「フォルダの参照」をクリックします。なお「フォルダの参 照」ではなく「フォルダの非表示」となっていて、すでに画面が次の手順(11)のようになっている場合は、 そのまま手順(11)に進んでください。

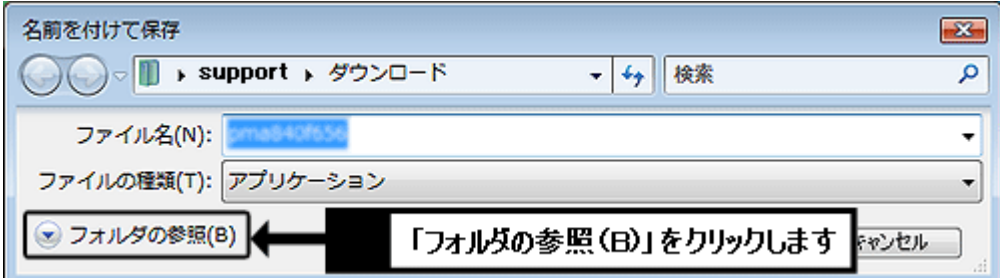

(11) 画面左側の「デスクトップ」をクリックして、画面上部の表示が「デスクトップ」になっていることを確認

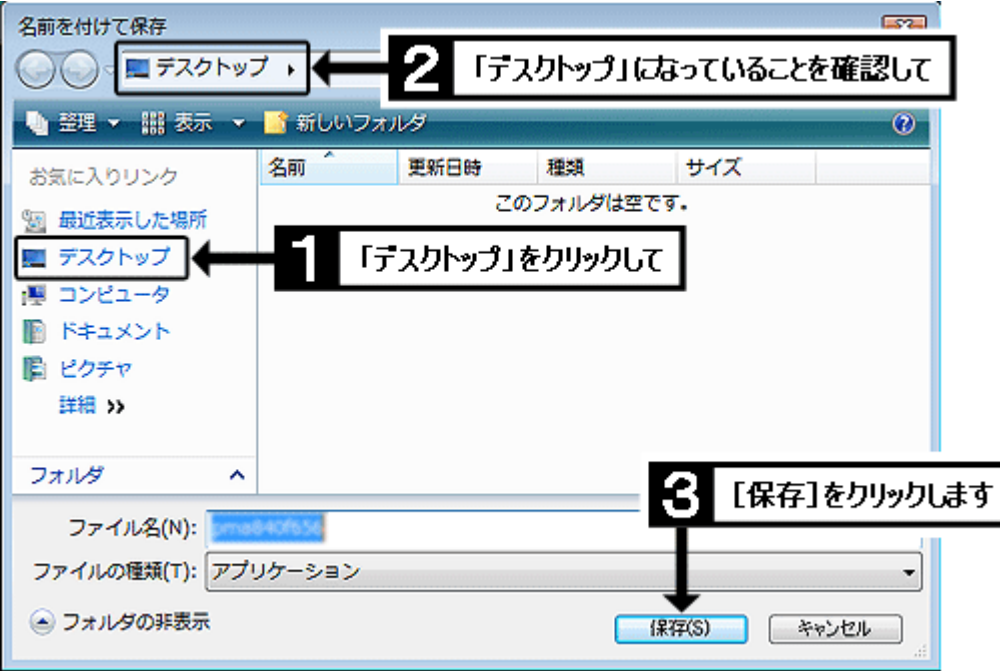

し、[保存]をクリックします。

(12) [保存]をクリックするとダウンロードが始まります。しばらくして「ダウンロードの完了」画面が表示さ れたら、[閉じる]をクリックします。

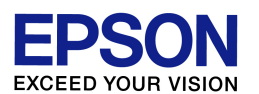

(13) インターネットの画面を最小化し、また他に開いているウインドウがあれば閉じて、画面上に何もウ インドウが開いていない状態(=コンピュータ起動時の最初の画面と同じ状態)にします。その状態で、 画面上に以下のようなマークのアイコンができていれば、ダウンロードは完了です。次の作業に進ん でください。

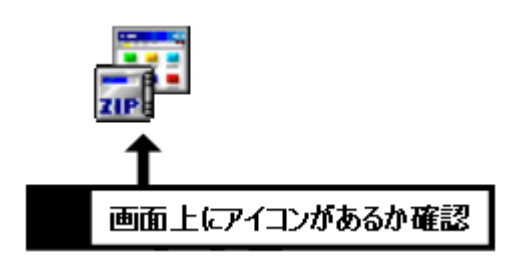

【画面上にアイコンがない場合】 前ページの手順(11)で「デスクトップ」が正し く選ばれていない可能性があります。最小化 したインターネット画面を再び開き、5/8 ペー ジ目の手順(8)からやり直してください。

## 4. 最新のドライバをインストールします

- (1) プリンタの電源がオフであることを確認し、先ほど画面上にダウンロードしたアイコンをダブルクリック します。
- (2) 「開いているファイル・セキュリティの警告」画面が表示された場合は、[実行]をクリックします。(「警 告」を示す画面ですが、このまま進めて問題ありません。)
- (3) 「ZIP の自己解凍」画面が表示されたら、[解凍]をクリックします。 ※解凍に失敗する場合は、何らかの要因でダウンロードが上手く行っていない可能性があります。お 手数ですが、最小化しておいたインターネット画面を再び開き、本資料 5/8 ページ目の手順(8)から 再度ダウンロードをお試しください。(再度ダウンロードする際は「上書き保存」で構いません。)
- (4) [ユーザーアカウント制御」画面が表示されたら、[続行]をクリックします。 ※「ユーザーアカウント制御」画面でパスワードの入力を求められた場合は、ご利用コンピュータの管 理者パスワードを入力して[OK]をクリックしてください。
- (5) 『インストールを開始しますか?』のメッセージが表示されたら、[はい]をクリックします。 ※『インストールに失敗しました。』と表示される場合は、本資料 5/8 ページ目の手順(6)で「Windows Vista 32bit 版」か「Windows Vista 64bit 版」かの選択を間違えている可能性があります。再度 4/8 ページ目の手順(1)~(2)を確認し、ご使用環境に合ったほうをダウンロードし直してください。
- (6) 「使用許諾契約書」の画面が表示されたら、内容を確認の上、[同意する]をクリックします。
- (7) 「Windows セキュリティ」の画面が表示された場合は、[インストール]をクリックします。

【管理番号 東京 IC-MJ09002-03】

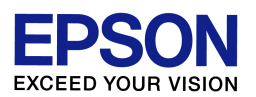

(8) 以下の画面が表示されたら、接続を確認の上、プリンタの電源をオンにします。プリンタが正常に認 識されると自動的に作業が進みますので、そのままお待ちください。

※接続が上手く認識されない場合は、コンピュータとプリンタを接続している USB ケーブルを一度抜き 差しする、あるいはコンピュータ側の別の USB ポートに差し替えてみてください。

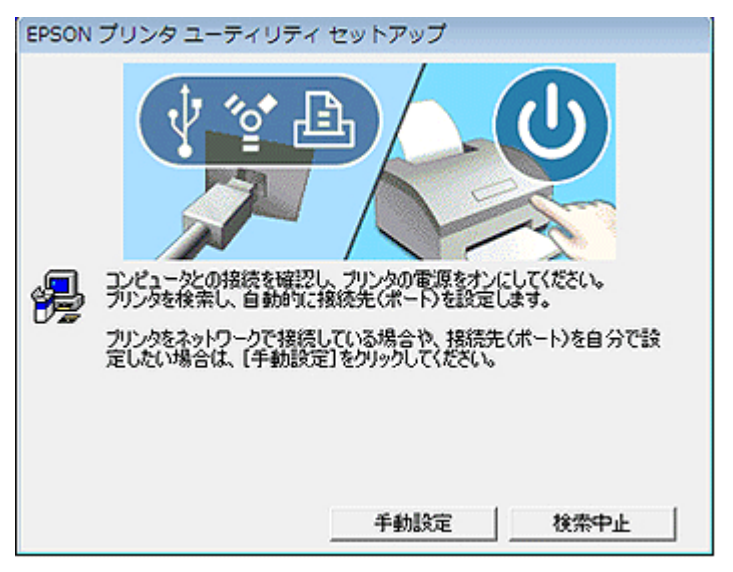

- (9) 『プリンタドライバのインストールおよび接続先(ポート)の設定は正常に終了しました。』のメッセージ が表示されれば、ドライバのインストールは完了です。[OK]をクリックして作業を完了させてください。
- (10) この後は印刷動作に問題がないかを確認してください。なおインストールが完了すれば、画面上に ダウンロードしたファイル、ならびにダウンロードファイルと同名のフォルダは不要となりますので、削 除して構いません。

以上